# **HW. 00**

이후의 Homework들을 풀기 위해서는 기본적인 Linux 및 몇 가지 프로그램들의 사용 방법을 익히는 것이 필요하다. 먼저 Xmanager manual을 참조하여 moment.snu.ac.kr에 자신의 ID를 이용하여 접속하면 아래와 같은 입력창(터미널) 이 뜨게 된다. (여기서는 teacher라는 ID로 접속한 경우를 가정하여 설명한다.)

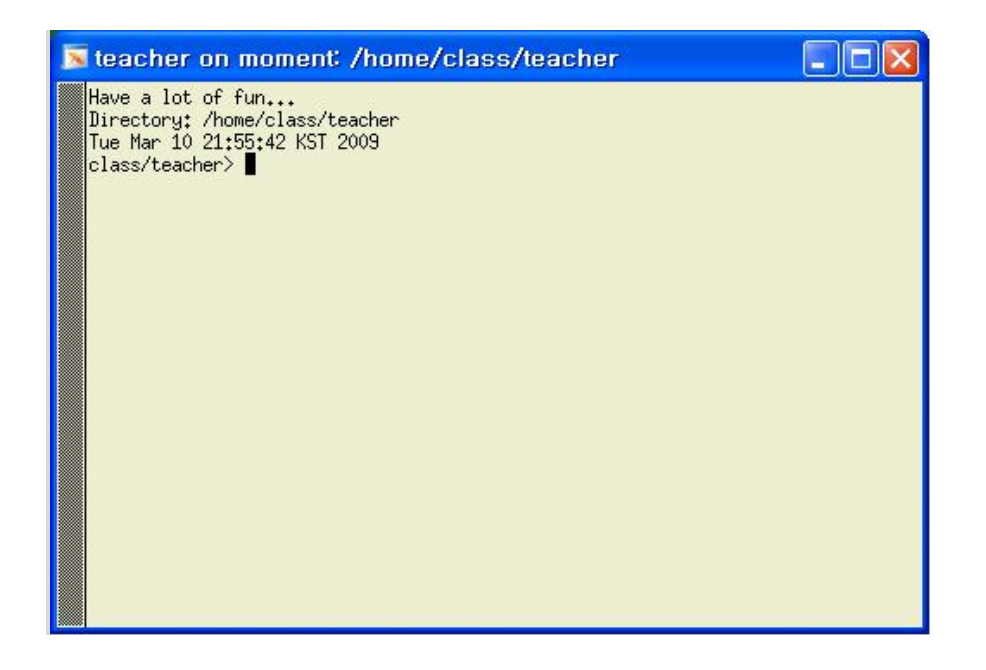

가장 먼저 해야 할 일은 보안을 위해 패스워드를 바꾸는 일이다.

패스워드를 바꾸기 위해서는 입력창을 활성화 시킨 후 (입력창을 마우스로 한 번 클릭하면 활성화가 됨) passwd라고 쓰고 'Enter'키를 누르면

Changing password for teacher.

Old Password:

라고 화면에 출력되고 커서가 나타나게 된다.

여기서 처음에 주어진 password (wlwls001)을 입력하면 (입력 시에는 마지막에 꼭 'Enter'를 누른다)

New Password:

라는 메시지가 나타나고 자신이 사용하고 싶은 password를 입력하면 확인을 위 해

Reenter New Password:

라는 메시지가 나타난다. 여기서 같은 password를 한 번 더 입력해 주면

Password changed

라는 메시지가 나타나고, 자신만의 password로 바뀌게 되며 이후로 Xmanager를 이용하여 접속하기 위해서는 바뀐 Password를 사용해야 한다.

두 번째로 해야 할 일은 자신의 계정의 setting을 homework를 하기에 적합하도 록 바꾸는 일이다. 이를 위해서는 자신의 홈디렉토리 (Xmanager로 접속한 디렉 토리, 예) /home/class/teacher)에 .cshrc라는 파일을 복사해야 한다. Linux에서는 파일을 복사하기 위해서 cp 라는 명령어를 사용한다.

cp filename1 filename2 이라고 입력하면 filename1이 filename2로 바뀌게 된다.

여기서는 아래의 명령어를 그대도 입력하면 자신의 홈디렉토리에 .cshrc를 복사할 수 있다.

cp /home/class/teacher/.cshrc .

복사가 되었는지 확인하기 위해서는

ls -al 을 입력하고 파일 이름들을 확인해 보면 된다.

자신의 홈 디렉토리에 .cshrc 파일이 복사가 되었으면,

source .cshrc 를 실행시킨다.

정상적으로 실행이 되었다면, 프롬프트가 아래와 같이 class/teacher> 에서 moment (teacher) 번호 >로 바뀐 것을 확인 할 수 있다.

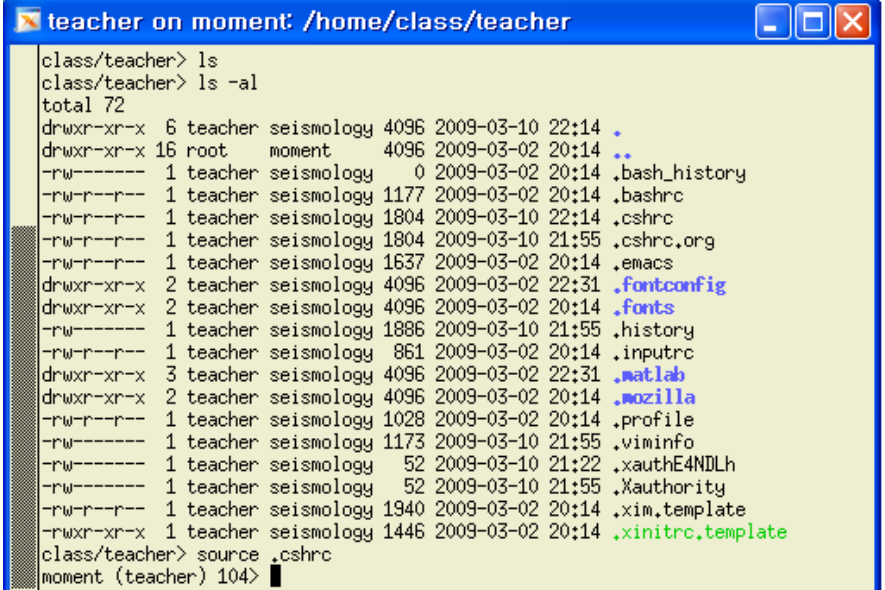

이제 실제로 Homework의 수행을 위한 자신의 working directory를 만들어 보자. Directory를 만드는 명령어는 mkdir이라는 명령어이며 여기서는 HW01이라는 디 렉토리를 홈디렉토리 밑에 만들기 위해 mkdir HW01이라고 입력하고 ls –al을 실 행 시키자.

| N teacher on moment /home/class/teacher                                                                                   |                                                   |  |  |  |
|----------------------------------------------------------------------------------------------------|---------------------------------------------------|--|--|--|
| moment (teacher) 104> mkdir HW01<br> moment (teacher) 105> ls -al                                                         |                                                   |  |  |  |
| total 76                                                                                                    |                                                   |  |  |  |
| drwxr-xr-x 7 teacher seismology 4096 Mar 10 22:23 ./                                                                      |                                                   |  |  |  |
| drwxr-xr-x 16 root - moment - 4096 Mar - 2 20:14 /                                                                        |                                                   |  |  |  |
| -rw------- 1 teacher seismology - 52 Mar 10 21:55 .Xauthority                                                             |                                                   |  |  |  |
| -rw------- 1 teacher seismology - 0 Mar -2 20:14 .bash_history                                                            |                                                   |  |  |  |
| -rw-r--r-- 1 teacher seismology 1177 Mar -2 20:14 .bashrc                                                                 |                                                   |  |  |  |
| -rw-r--r-- 1 teacher seismology 1804 Mar 10 22:14 .cshrc                                                                  |                                                   |  |  |  |
| -rw-r--r-- 1 teacher seismology 1804 Mar 10 21:55 .cshrc.org                                                              |                                                   |  |  |  |
| -rw-r--r-- 1 teacher seismology 1637 Mar -2 20:14 .emacs                                                                  |                                                   |  |  |  |
| drwxr-xr-x 2 teacher seismology 4096 Mar 2 22:31 .fontconfig/                                                             |                                                   |  |  |  |
| drwxr-xr-x 2 teacher seismology 4096 Mar 2 20:14 .fonts/                                                                  |                                                   |  |  |  |
| -nw--------                                                                                                    | 1 teacher seismology 1886 Mar 10 21:55 .history   |  |  |  |
| -rw-r--r-- 1 teacher seismology 861 Mar 2 20:14 .inputro                                                                  |                                                   |  |  |  |
| /drwxr-xr-x 3 teacher seismology 4096 Mar -2 22:31 .matlab                                                                |                                                   |  |  |  |
| /drwxr-xr-x 2 teacher seismology 4096 Mar -2 20:14 .mozilla<br>-rw-r--r-- 1 teacher seismology 1028 Mar -2 20:14 .profile |                                                   |  |  |  |
| -rw-------                                                                                                    | 1 teacher seismology 1173 Mar 10 21:55 .viminfo   |  |  |  |
| -nw-------                                                                                                    | 1 teacher seismology 52 Mar 10 21:22 .xauthE4NDLh |  |  |  |
| -rw-r--r-- 1 teacher seismology 1940 Mar -2 20:14 .xim.template                                                           |                                                   |  |  |  |
| -rwxr-xr-x 1 teacher seismology 1446 Mar 2 20:14 .xinitrc.template*                                                       |                                                   |  |  |  |
|                                                                                                    |                                                   |  |  |  |
| drwxr-xr-x 2 teacher seismology 4096 Mar 10 22:23 HW01/<br> moment (teacher) 106> ∎                                       |                                                   |  |  |  |

위에 그림과 같이 맨 아래에 HW01이라는 디렉토리가 생성된 것을 알 수 있다.

이제 자신이 만든 HW01로 이동하기 위해서는 cd (change directory)라는 명령어 를 사용한다. cd 명령어를 사용하기에 앞서 현재 자신이 있는 directory를 나타내 주는 명령어인 pwd를 실행하면 /home/class/teacher 라고 나타나는 것을 확인 할 수 있다. 이는 현재 자신이 위치하고 있는 directory가 가장 상위 directory (root directory라고 부름)에서부터 아래로 home, class, 그리고 teacher (각자의 ID) 라는 directory라는 것을 이야기 해 준다. 이제 cd 를 이용해서 현재 위치하고 있 는 directory를 바꿔 보도록 하자. 먼저 cd . 이라고 입력한 후 pwd를 실행 시키 면 좀 전과 같은 directory에 위치한다는 것을 확인 할 수 있다. 이는 '.' 이 현재 의 directory를 줄여서 나타내는 기호이기 때문이다. 이 번에는 cd .. 이라고 입력 한 후 pwd를 실행해 보면 /home/class 라고 나타나는 것을 확인 할 수 있다. 여 기서 '..'은 자신이 위치한 directory의 바로 상위 directory를 줄여서 나타내는 기 호이다. 이제 다시 원래 위치로 돌아가기 위해서는 두 가지 방법이 가능하다. 첫 번째 방법은 현재 위치에서 상대적인 directory를 입력해 주는 방법이며 두 번째 방법은 root directory에서부터 절대적인 경로를 입력해 주는 방법이다. 첫 번째 방법을 사용하기 위해서는 cd ./teacher 라고 입력하면 되고 (여기서 ./는 생략해 도 같은 결과를 얻을 수 있다), 두 번째 방법을 사용하려면 cd /home/class/teacher라고 입력하면 된다.

그 밖의 중요한 명령어들

rm : 파일을 지우는데 사용한다. rm 파일이름으로 사용. mv : cp와 비슷한 기능을 하지만, 원래 파일이 지워진다는 차이점이 있다.

#### **gvim을 이용한 문서 편집**

Linux상에서는 여러 가지 문서 편집기를 이용하여 문서의 편집이 가능하나 여기 서는 가장 많이 쓰이는 문서 편집 도구인 gvim을 이용해서 간단하게 문서를 편 집해 보도록 하자. gvim은 기본적으로 윈도우에서 많이 사용되는 문서편집기와 비슷하기 때문에 사용에 어려움이 없을 것으로 생각되지만, 한 가지 중요한 차이 점이 있다. 보통의 문서 편집기에서는 바로 편집이 가능하지만, gvim에는 문서를 편집하는 mode와 명령어를 사용 가능하게 해주는 모드가 따로 존재하기 때문에 처음 gvim을 실행시켜도 바로 문서를 편집할 수 없다. gvim을 실행시킨 후 문서 편집을 하기 위해서는 알파벹 'i' 키를 한 번 눌러주어야 하며 'i' 키를 누르면 아 래의 그림과 같이 gvim의 window의 아래에 – INSERT – 라는 표시가 나타나는 것을 확인 할 수 있다. 이 상태에서 마우스와 키보드를 이용하여 문서를 편집할 수 있다.

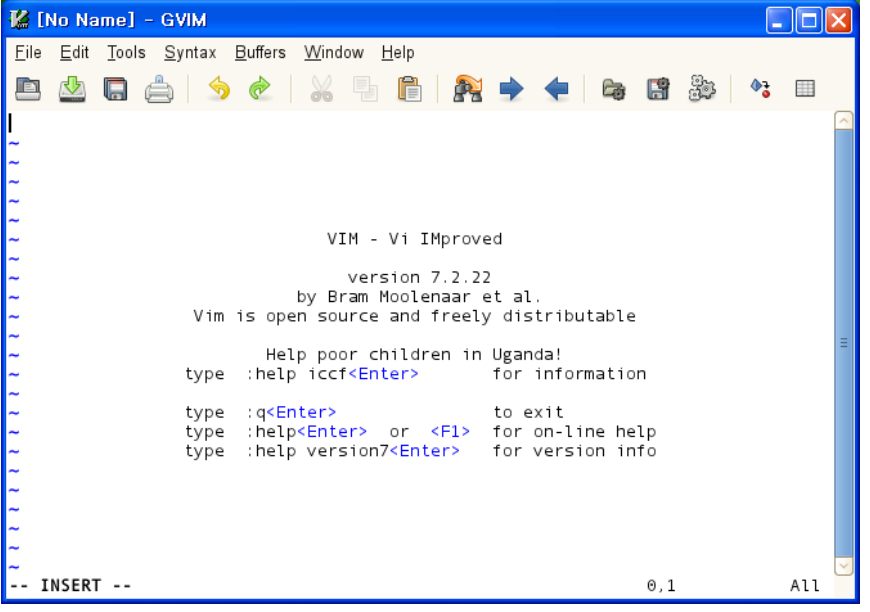

문서 편집의 예를 위해 간단한 shell script를 만들어 보도록 하자.

먼저 자신의 홈디렉토리 아래에 (/home/class/teacher) HW00이라는 디렉토리를 mkdir을 이용하여 만들고, cd 명령어를 이용하여 새로 만들어진 HW00으로 이동 하자. 이제 cp 명령어를 이용하여 /home/class/teacher/HW00/ 에 있는 id.csh를 자신의 HW00 디렉토리로 복사한 후 HW00 directory에서 gvim id.csh를 실행해 보자.

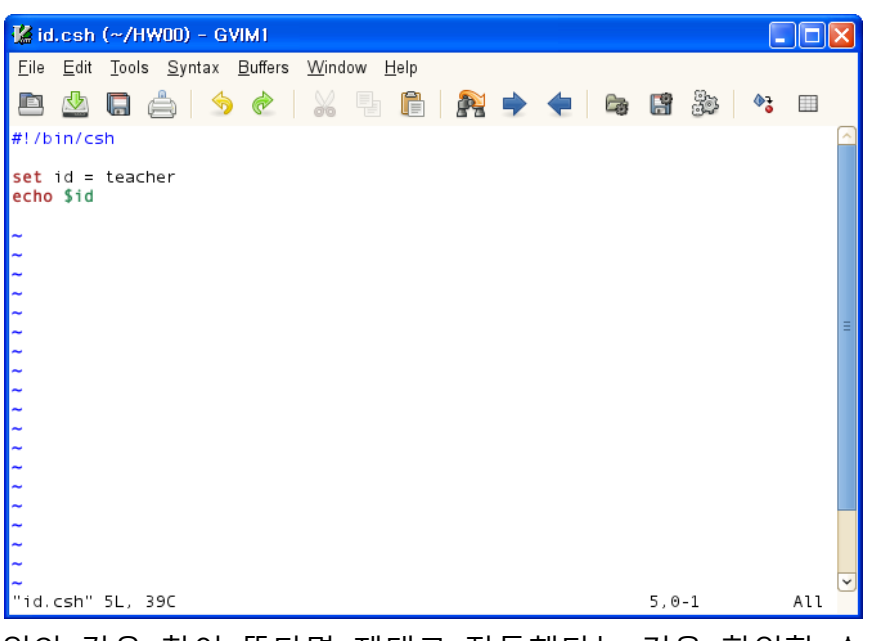

위와 같은 창이 뜬다면 제대로 작동했다는 것을 확인할 수 있다.

 'i' 키를 누른 후 'set id = teacher'에서 teacher 부분을 자신의 id로 고친 후 같 은 이름으로 저장을 하자.

이제 gvim window가 아닌 터미널 상에서 id.csh라고 입력하고 엔터를 누르면 'id.csh: Permission denied'라는 메시지가 나타나는 것을 확인 할 수 있다.

Linux에서는 모든 파일에 각각의 permission (사용 허가) 가 존재한다. 파일을 실 행 시키기 위해서는 실행하고자 하는 파일이 실행 permission을 가지고 있어야 하며, Permission을 바꾸기 위해서는 chmod라는 명령어를 사용한다.

터미널에서 chmod +x id.csh라고 입력하고 엔터를 치면, id.csh가 실행 permission 을 가지게 된다.

이제 다시 id.csh를 입력하고 엔터를 누르면 화면에 'teacher (자신의 ID)'가 나타 나는 것을 확인 할 수 있다.

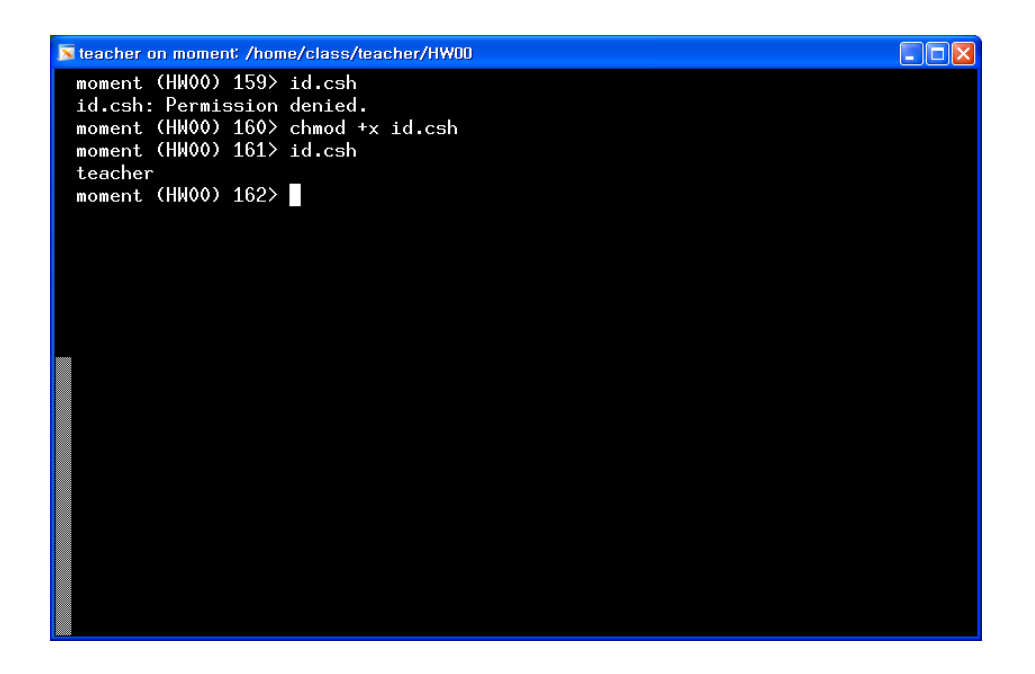

터미널을 종료하기 위해서는 exit를 입력하거나, 윈도우의 x를 클릭하면 된다.

## **SAC을 이용한 Seismic Waveform 자료 처리**

SAC (Seismic Analysis Code)는 지진에 의해 발생한 지진 파형들을 손쉽게 처리 할 수 있도록 도와주는 프로그램이다. SAC의 사용법에 대해서는 각 숙제 별로 필 요한 기능들을 소개하도록 하고, 여기서는 간단하게 화면상에서 지진 파형을 눈 으로 확인 하는 방법만 이야기 하도록 하겠다. 먼저 HW00 directory로 이동한 후 /home/class/teacher/HW00/ 에 있는 sumatra.tar 파일을 HW00 directory로 복사 한다. 여기서 sumatra.tar 파일은 tar라는 format을 이용하여 압축되어 있는 파일 이다. (윈도우즈에서 많이 사용하는 zip과 비슷한 것으로 생각하면 됨). 이를 실제 파일로 복원하기 위해서는

tar xvf sumatra.tar 라고 입력하고 Enter를 누르면 된다. (아래 그림 참조)

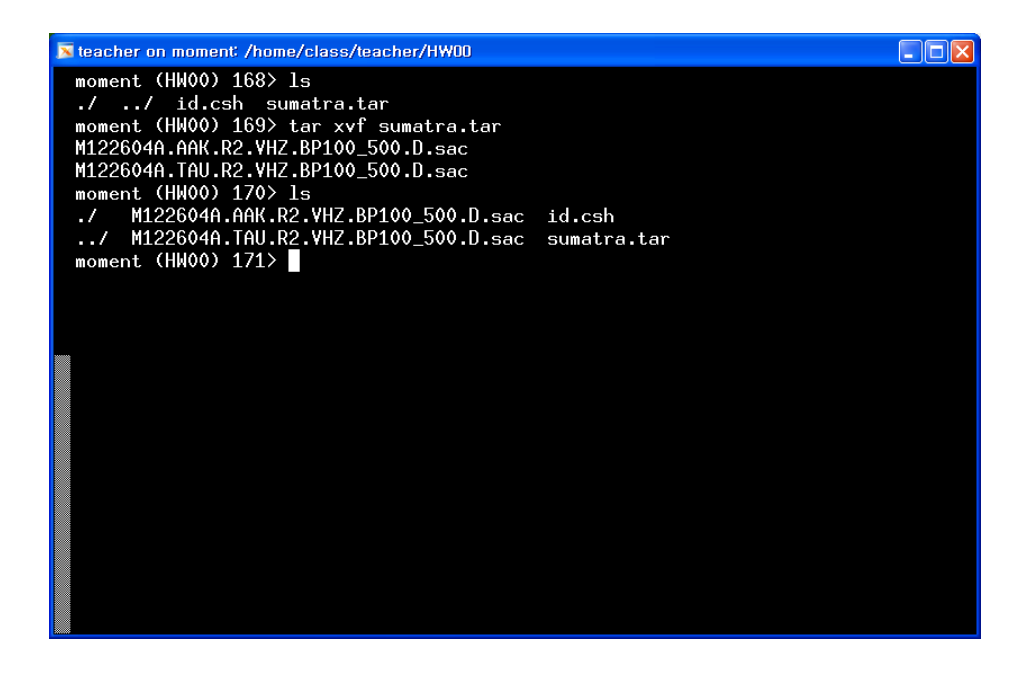

위와 같이 두 개의 sac이라는 확장자를 가진 파일이 생성된 것을 알 수 있다. 이 두 개의 sac file은 AAK와 TAU라는 지진계에 기록된 2004년 수마트라 지진의 수 직방향 성분 파형 정보를 가지고 있는 파일들이다. 이를 SAC을 이용하여 눈으로 확인하기 위하여 터미널에서 sac이라고 입력하고 enter를 치면

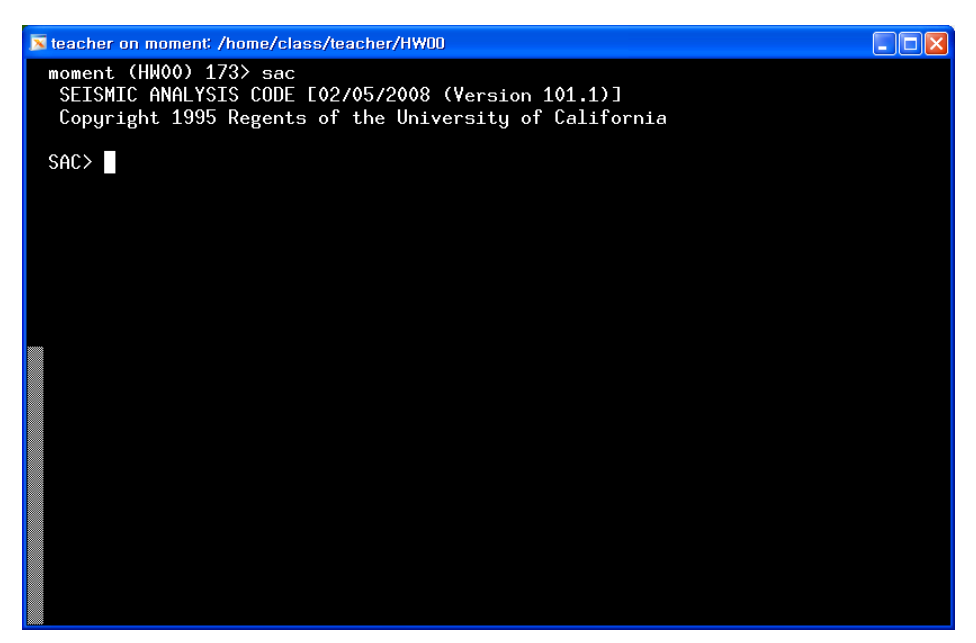

위와 같이 나타나게 된다. 이제 두 개의 sac 파일을 읽기 위해서는 read (줄여서 r) 이라는 sac 명령어를 사용해 보자. SAC이 실행중인 상태에서 r M122604A.AAK.R2.VHZ.BP100\_500.D.sac M122604A.TAU.R2.VHZ.BP100\_500.D.sac

이라고 입력한 후

## p1 이라는 명령어를 입력하면

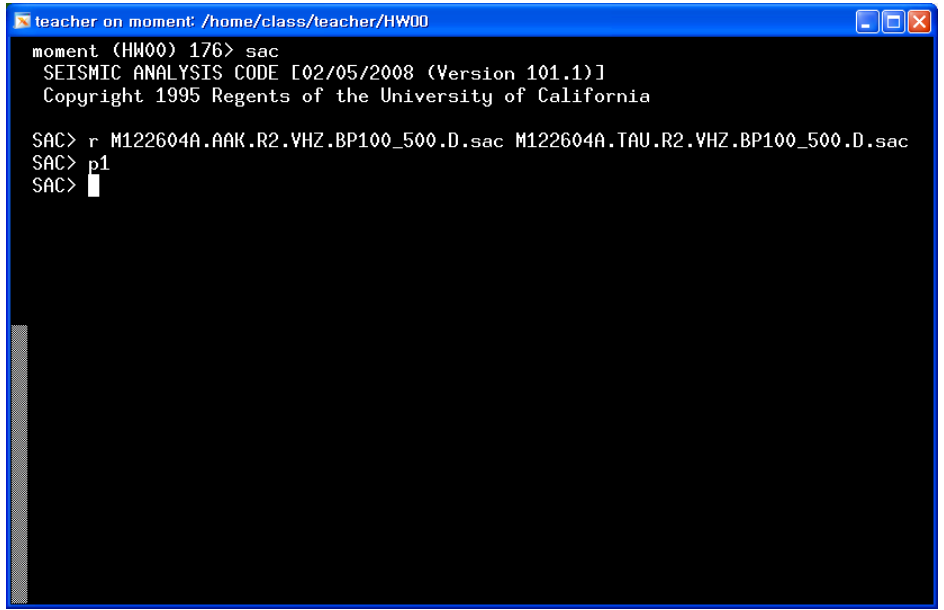

아래와 같은 창이 뜨는 것으로 확인 할 수 있다.

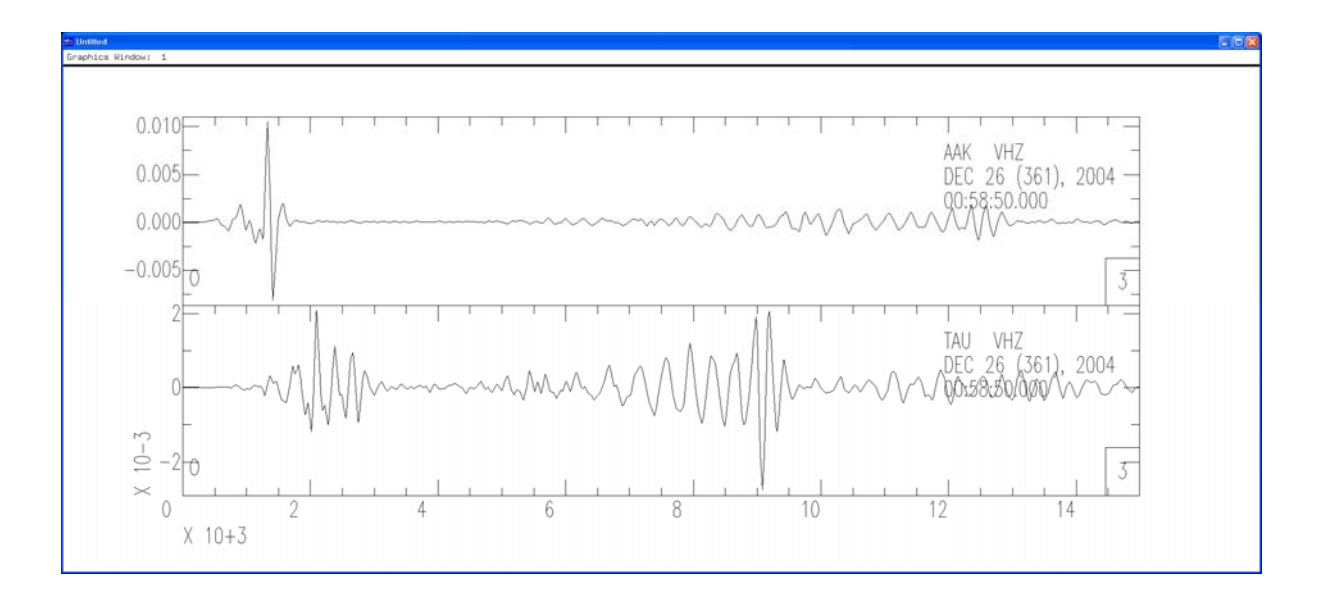

위의 그림에서 X축은 시간을 나타내며 y축은 각 지진파형의 크기를 나타낸다. 여 기서 사용된 자료는 displacement(변위)자료이며 단위는 meter이다. 즉 2004년 수마트라 지진에 의해서 AAK와 TAU라는 지진관측소에서의 변위값은 대략 1-2 mm 정도 된다는 것을 확인 할 수 있다. SAC을 종료하기 위해서는 quit을 입력한 후 enter를 치면 된다.

### **Matlab을 이용한 간단한 계산 및 그림 그리기**

Matlab은 여러 가지 계산과 통계처리 및 그래프들을 쉽게 사용할 수 있도록 도 와주는 프로그램이다. 여기서는 Matlab을 이용한 간단한 계산과 그림을 그리는 방법을 알아보도록 하자. Matlab은 원래 gvim과 마찬가지로 실행시키면 새로운 창이 나타나고 그 안에서 작업을 수행 할 수 있도록 해주나 현재는 PC와 Linux 컴퓨터 사이의 xwindow혹은 java의 문제로 인하여, 새 창을 여는데 문제가 있기 때문에 터미널을 이용하여 작업을 수행하여야 한다. matlab을 실행시키기 전에 작업의 편의를 위해 terminal 창을 하나 더 열어보도록 하자. terminal에서 xterm & 라고 입력하고 enter를 누르면 terminal 창이 하나 더 열리는 것을 확인 할 수 있다. 이제 matlab을 실행시키기 위해 terminal에서 matlab -nojvm이라고 입력하 고 enter를 눌러보자.

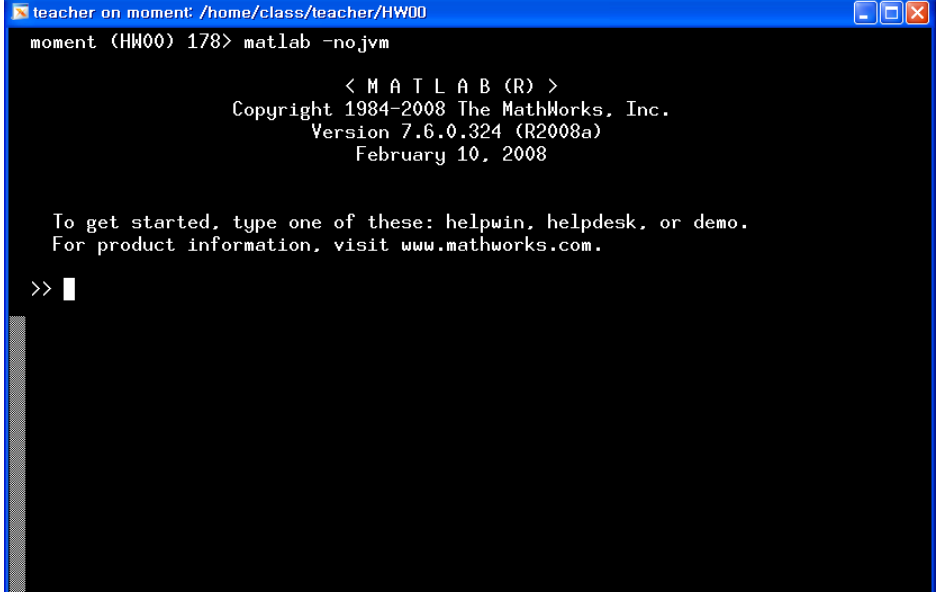

위와 같이 matlab이 실행 된 것을 확인 할 수 있다. 간단하게 matlab을 이용하여 sine curve를 그려 보면  $x = 0$  : 100;  $x = x*(2*pi)/100;$  $y = \sin(x);$ plot(x,y)  $xlim([0 2***pi])$ 라고 순서대로 입력하면,

 $\Box$ o $\boxtimes$ **X** teacher on moment: /home/class/teacher/HW00 moment (HW00) 138> matlab -nojvm < M A T L A B (R) ><br>Copyright 1984-2008 The MathWorks, Inc.<br>Yersion 7.6.0.324 (R2008a)<br>February 10, 2008 To get started, type one of these: helpwin, helpdesk, or demo.<br>For product information, visit www.mathworks.com. >> x = 0:100;<br>>> x = x\*(2\*pi)/100;<br>>> y = sin(x);<br>>> plot(x,y)<br>>> xlim([0 2\*pi])<br>>>

#### 아래와 같은 창이 뜨는 것을 확인 할 수 있다.

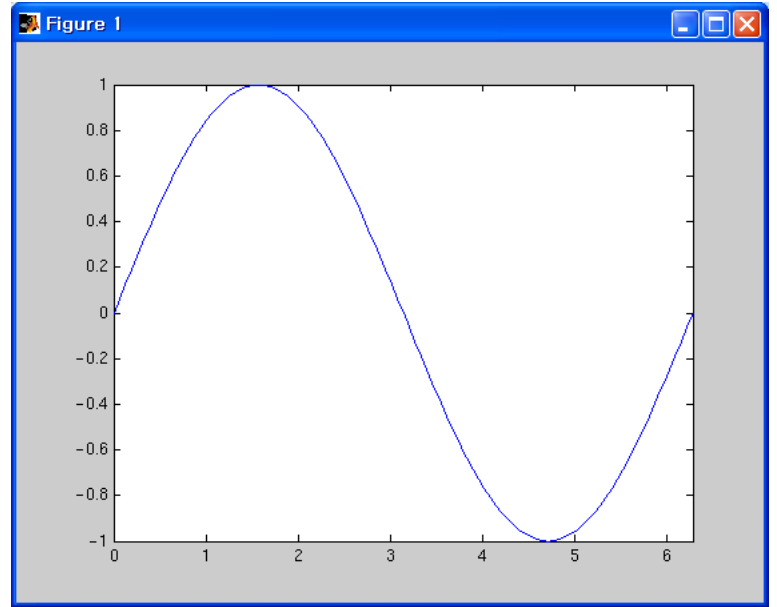

먼저 matlab을 실행시키지 않은 터미널에서 gvim xx.m 이라고 입력하면 xx.m이 라는 문서를 편집할 수 있게 된다. (빈문서)

i를 누른 후 위의 matlab 상에서 입력했던 명령들을 똑같이 입력한 후 저장하자.

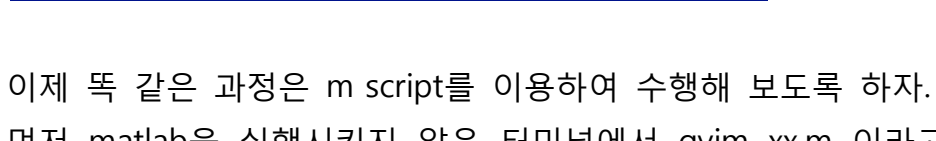

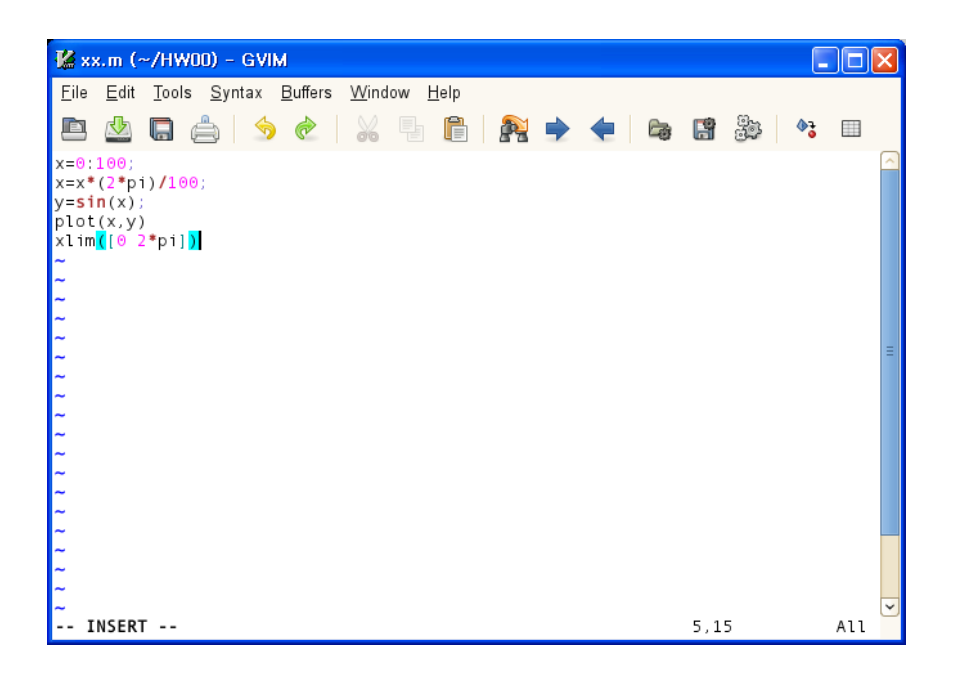

다시 matlab으로 돌아와서 xx 라고 입력하고 enter를 누르면 똑 같은 결과를 얻 을 수 있는 것을 확인할 수 있다 (여기서 m script의 이름은 matlab 내부에 존재 하는 명령어 혹은 function들과 같은 이름이 아니면 어떤 것이든 상관이 없다).

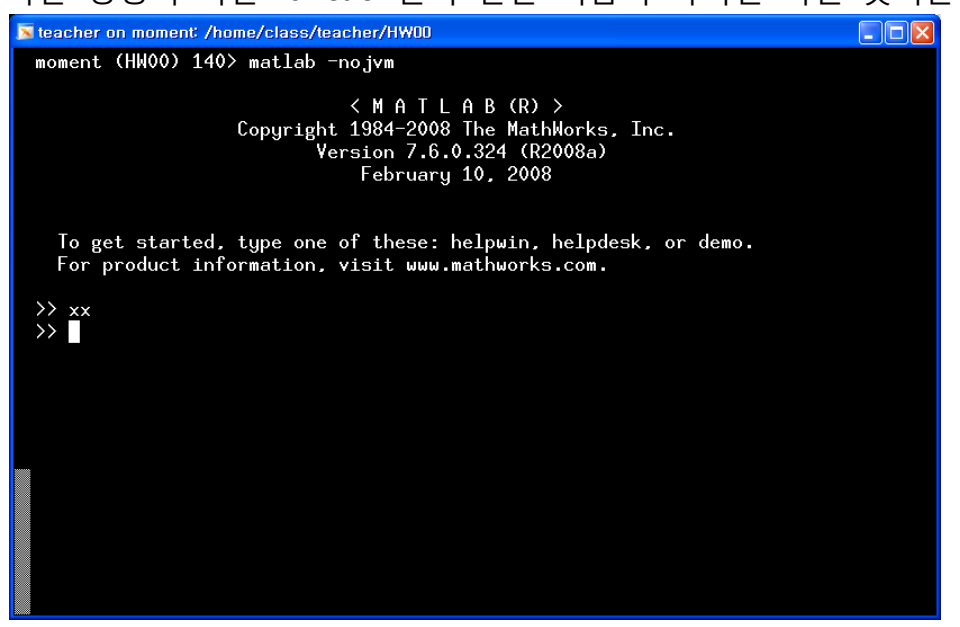

마지막으로 matlab을 종료하기 위해서는 matlab 상에서 quit이라고 입력하고 enter를 누르면 된다.